## **Uncertainty Analysis User's Manual**

**Symbolic Nuclear Analysis Package (SNAP)**

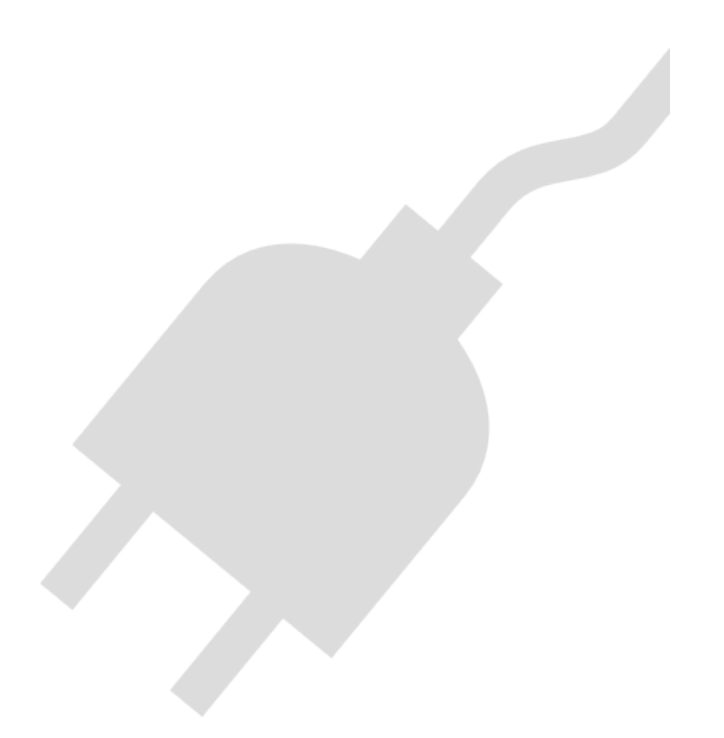

**Version 1.8.3 - July 18, 2024**

**Information Systems Laboratories, Inc.**

**575 Montour Blvd., Suite 3 Bloomsburg PA 17815-1951**

### **DAKOTA Uncertainty Plug-ins Users Manual**

Information Systems Laboratories, Inc. by Ken Jones and Dustin Vogt Copyright © 2018-2024

\*\*\*\*\* Disclaimer of Liability Notice \*\*\*\*\*\*

The Nuclear Regulatory Commission and Information Systems Laboratories, Inc. provide no express warranties and/or guarantees and further disclaims all other warranties of any kind whether statutory, written, oral, or implied as to the quality, character, or description of products and services, its merchantability, or its fitness for any use or purpose. Further, no warranties are given that products and services shall be error free or that they shall operate on specific hardware configurations. In no event shall the US Nuclear Regulatory Commission or Information Systems Laboratories, Inc. be liable, whether foreseeable or unforeseeable, for direct, incidental, indirect, special, or consequential damages, including but not limited to loss of use, loss of profit, loss of data, data being rendered inaccurate, liabilities or penalties incurred by any party, or losses sustained by third parties even if the Nuclear Regulatory Commission or Information Systems Laboratories, Inc. have been advised of the possibilities of such damages or losses.

### **Table of Contents**

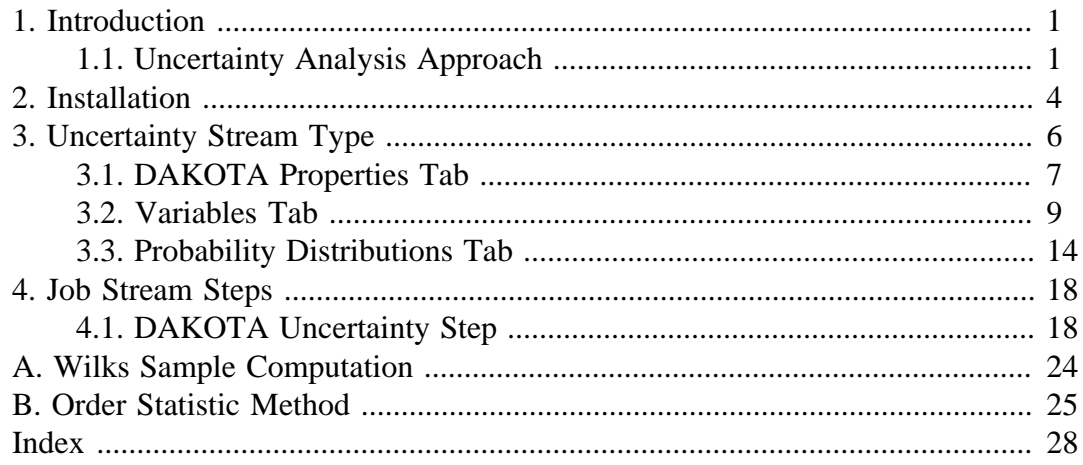

# <span id="page-3-0"></span>**Chapter 1. Introduction**

The Symbolic Nuclear Analysis Package (SNAP) consists of a suite of integrated applications designed to simplify the process of performing thermal-hydraulic analysis. SNAP provides a highly flexible framework for creating and editing input for engineering analysis codes as well as extensive functionality for submitting, monitoring and interacting with the analysis codes. The modular plug-in design of the software allows functionality to be tailored to the specific requirements of each analysis code.

DAKOTA Uncertainty Analysis is provided as a SNAP plug-in. This plug-in provides a parametric job stream type and a job step that, when used together, perform uncertainty analysis. Both the stream type and plug-in leverage DAKOTA (Design Analysis Kit for Optimization and Terascale Applications), an open-source toolkit developed at Sandia National Laboratories. DAKOTA is used to generate random variates and to evaluate response data generated by an analysis code.

Resources for DAKOTA, including the lateI wst builds and User's Guides, are available at [http://dakota.sandia.gov.](http://dakota.sandia.gov)

### **1.1. Uncertainty Analysis Approach**

The general sequence of steps for performing an Uncertainty Analysis on a best-estimate model are outlined below:

- 1. Specify Uncertainty Analysis input such as sampling method, number of samples, etc.
- 2. Select the set of input parameters to be modified.
- 3. Assign probability distributions to each input parameter.
- 4. Generate the sets of random variates.
- 5. Generate an input file for each set of random variates.
- 6. Execute each case.
- 7. Extract response data from each case run.
- 8. Calculate uncertainty and sensitivity results.
- 9. Compile a report summarizing the Uncertainty Analysis.

The SNAP Uncertainty Analysis plug-in automates this process.

The first five steps are performed in the Model Editor prior to submitting the runs for execution. A DAKOTA Uncertainty Analysis parametric job stream is first created in a Job Stream enabled model. The configuration is defined as a property of the stream, including the selection of input parameters, definition and assignment of probability distributions, and input requirements given to the DAKOTA software such as the sampling method, number of samples, and the random seed.

When assembling the parametric tasks, each probability distribution function (PDF) produces one random variate per sampling iteration. The distribution specifies a rule for how its random variates are applied to input parameters: each variate is treated as a replacement value, offset or coefficient. In addition, the PDF specifies its type (normal, log-normal, uniform, log-uniform, triangular, exponential, beta, gamma, Gumbel, Frechet, Weibull or histogram) and associated parameters (such as mean and standard deviation for a normal distribution). Certain distributions allow specifying optional range constraints that clip the range of values generated by the distribution. For example, normal distributions allow both an optional minimum and maximum, while uniform provides neither, as its only parameters are essentially bounds. The distributions are mapped to model variables; this distribution to variable mapping determines how the model is adjusted by the random samples.

In addition to defining the uncertainty configuration on the stream, it must utilize a DAKOTA Uncertainty stream step to facilitate uncertainty analysis. Once the uncertainty step has been added and configured, the stream can be submitted.

When submitting the stream, a random sampling is made for each parametric task. The client uses DAKOTA to generate random variates for each probability distribution function. The variates are then applied to the identified input parameters and the input model is generated. Before exporting the model, a model check will be performed. Based on the uncertainty stream configuration, the input may be filtered out if it does not pass the model check without errors. Once the input is written or omitted, the modifications made to the model are reverted, and the next sample is taken (if more are required) or the complete input set is bundled for uncertainty stream execution.

During stream execution, the modified inputs are individually run through a user-defined sequence of stream steps; this can be as simple as a single code run or as complex as a chain of restarts that involves multiple analysis codes. An AptPlot Extract Data script is applied to retrieve the figures of merit response values. It executes either, a generated extract script created using the user-specified channels for each Figure of Merit, or a user-defined AptPlot script used to read the plot file, extract the appropriate response data, and write it to an ASCII file for later use.

After all of the cases have been executed and their response files have been generated, a parametric fan-in operation is performed to gather the results of each case to a common location. The uncertainty analysis step processes these individual response files to prepare an input file suitable for use by DAKOTA. Once the data is assembled, the DAKOTA executable is run with the generated input. The DAKOTA output will include confidence levels, response function probability distributions, and other properties the user has specified in the initial setup. After this step has run, a final report generation stage is executed in the stream.

The generated report summarizes the DAKOTA results and includes a description of results obtained from each of the individual calculations. The report will include

a description of the modified parameters for each of the cases and identify which runs completed successfully and which ones failed. Key metrics are provided for each response, such as a cumulative distribution function covering the entire result set. A summary of the uncertainty run configuration can also be provided; this summary covers the input parameters modified by the uncertainty run (along with their original values) linked to a description of the probability distribution function that provided the variations.

# <span id="page-6-0"></span>**Chapter 2. Installation**

Before uncertainty analysis can be performed, a DAKOTA executable must be installed in SNAP. On Windows systems, a DAKOTA binary is installed automatically by the plug-in installer. On other operating systems, you will need to install DAKOTA manually. Currently, versions 6.2 and 6.6 of DAKOTA are supported.

This section assumes that you have already installed the DAKOTA Uncertainty Analysis SNAP plug-in through the SNAP installer.

## **Installing DAKOTA**

Follow these steps to install DAKOTA:

- 1. Create a Dakota folder in your SNAP installation directory. On most systems, the case for the folder name will have to match the indicated folder name exactly.
- 2. If you do not already have a DAKOTA binary for your system, download one from <http://dakota.sandia.gov>
- 3. Copy the DAKOTA binary into the Dakota folder as with one of the following names: dakota.exe, dakota.sh or simply dakota. Again, the filename will have to be completely lowercase on most systems.

If you are using the Cygwin-dependent public release of DAKOTA for Windows, you may need to copy certain library files from the DAKOTA distribution bin folder into the SNAP Dakota folder. You can also copy the contents of the entire bin folder for simplicity.

4. Depending on your system, you may need to set executable permissions on the DAKOTA binary. Ask your local system administrator for more information about setting the appropriate permissions.

This places DAKOTA in a location where your local SNAP installation can invoke it to generate random variates.

## **DAKOTA Application Definition**

Full use of the DAKOTA Uncertainty Analysis plug-in requires a DAKOTA application definition in your SNAP configuration. This application definition is added for you automatically, but will require adjustment if you had to install DAKOTA manually and did not use the file name dakota.

1. Open the Configuration Tool.

- 2. Expand the Applications list and select **DAKOTA**. The path specified in the Local Location for this application uses the \${SNAPINSTALL} keyword to indicate the location of your SNAP installation.
- 3. Adjust the path to reflect the correct file name of the DAKOTA executable.
- 4. Save the SNAP Configuration: either press the **Save** button in the toolbar or select **File** > **Save** from the main menu.

# <span id="page-8-0"></span>**Chapter 3. Uncertainty Stream Type**

To start performing uncertainty analysis in SNAP, create a new job stream. When creating the stream, you will be prompted to select a stream type. Select **DAKOTA Uncertainty** from this list. This type of stream forms the foundation for uncertainty analysis in SNAP.

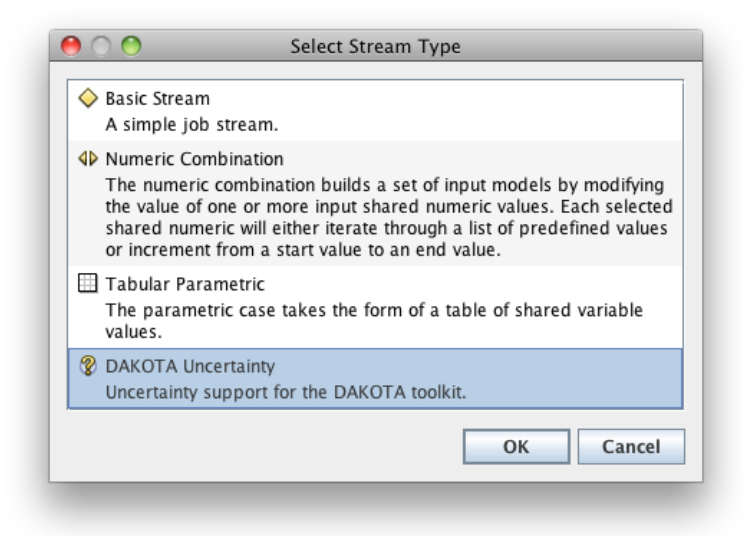

#### *Figure 3.1. Select Stream Type Prompt*

After creating the stream, you will need to edit the stream's DAKOTA configuration. This defines the basic structure of an uncertainty analysis, including how many random samples must be generated, what figures of merit must be examined, the probability distributions that define random variates applied to the model, and which random variates are mapped to which model variables.

The DAKOTA configuration is edited via the **Parametric Properties** attribute of the uncertainty stream. Editing this property opens the Edit Uncertainty Configuration window. The configuration is split across multiple tabs:

- [DAKOTA Properties Tab](#page-9-0)  the high-level properties for the uncertainty analysis, such as sample count, figures of merit, and so on.
- [Variables Tab](#page-11-0) defines which model variables are mapped to probability distributions.
- [Probability Distributions Tab](#page-16-0)  specifies the probability distributions that define the generated random variates.

The **Undo** and **Redo** buttons at the bottom of the editor can be used to revert any changes made to the configuration since the editor was opened. This history is cleared when the editor is dismissed.

<span id="page-9-0"></span>Press the **OK** button to accept the changes made to the configuration; if the configuration is invalid, the **Parametric Properties** label will display "**Invalid Values**" and the error can be displayed by performing a **Stream Check**. You can discard changes made in the editor at any time by either pressing the **Cancel** button or closing the window.

## **3.1. DAKOTA Properties Tab**

The DAKOTA Properties panel implements the high-level properties for the uncertainty analysis.

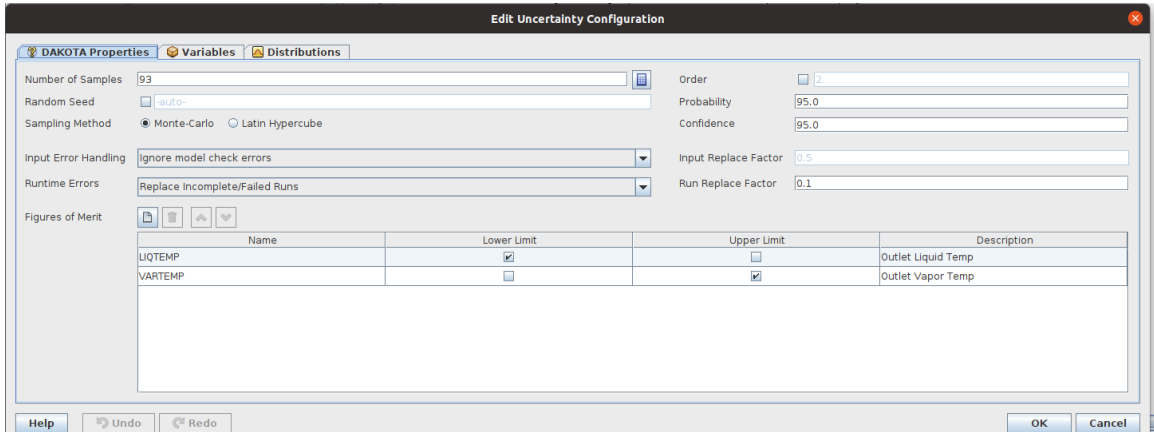

*Figure 3.2. DAKOTA Basic Configuration*

Set the **Number of Samples** to the number of random samplings applied to the model. The **Calculate Samples** button to the right of this field can be used to compute the required number of tasks for the indicated **Order** and **Probability** and **Confidence** intervals according to the Wilks method. This calculation is described in more detail in *[Wilks Sample Computation](#page-26-0)*.

The **Random Seed** field can be used to override the seed used to generate pseudo-random numbers in DAKOTA. Select the check box and enter a value to specify an explicit seed. When set to a specific value, DAKOTA will generate the same sequence of values every time the stream is run. If left unset, DAKOTA will generate its own seed based on the current time.

**Note** Setting the seed will maintain a constant series of variates assuming the rest of the configuration remains the same. For example, changing the number or configuration of the probability distributions will change the generated values.

The **Sampling Method** specifies another constraint on random value generation. With Monte-Carlo, each random variate is produced from its distribution independent of other variates; a "good" spread of variates across the distribution is never guaranteed (although it is likely for a large number of samples). When set to Latin Hypercube, the distribution is sliced into equally likely *bins*, and a random value is produced from each bin. The number of bins is equal to the number of samples needed. By design, the Latin Hypercube method assures that the distribution will be more easily covered with fewer samples.

**Note** Activating the **Order** value indicates that the order statistic approach is being used. This disables the sampling method buttons after setting them to **Monte-Carlo**. See *[Order Statistic Method](#page-27-0)* for more information.

**Input Error Handling** indicates how the uncertainty stream handles samples that cause a model to fail its model check. By default, model check errors are ignored and the sample is used regardless. The stream can also choose to simply filter out any samples that produce model check errors. The third option uses the **Replacement Factor** field to create substitutes for failed samples. When using the replacement strategy for an uncertainty stream with *n* samples and a replacement factor of *k*, the stream will generate a pool of  $n+(k*n)$  inputs. Inputs are taken from this pool, filtering out inputs that fail model check with errors, until either *n* samples are selected or the pool is exhausted.

**Runtime Errors indicates how the uncertainty stream handles samples do not successfully complete execution. By default, an extra 10% of models are executed and used for replacements within the DAKOTA analysis. The stream can also choose to terminate analysis when an execution failure is found. The Terminates Analysis** selection will not submit any replacement jobs, but the DAKOTA report will still be built in order to analyze which variable values resulted in failures. The **Run Replace Factor** can be used to modify the number of replacement samples are produced at the beginning of the analysis: 0.1 would create an extra 10% of samples based off of the **Number of Samples** property.

### **Figures of Merit**

A figure-of-merit (FOM) is a single scalar value calculated from the results of a single analysis code run. The bulk of DAKOTA uncertainty analysis is oriented around analyzing and correlating FOM values across the parametric tasks (where each task represent a set of random samples). The **Figures of Merit** table is used to indicate which FOMs are expected for uncertainty analysis. The process of extracting the response values from the data is handled within the stream by the DAKOTA Uncertainty step (see [DAKOTA Uncertainty Step\)](#page-20-0).

**Note** "Figure of merit" is approximately synonymous with the term "response function" found in DAKOTA literature.

Each FOM is defined by an upper and lower limit flag, used to compute the tolerance interval/limits from the response data. The FOM names and upper/lower limit flags are edited directly in the table. An uncertainty stream must specify at least one figure of merit.

<span id="page-11-0"></span>Each FOM may also specify a description, which will be carried through to the report generated by DAKOTA Uncertainty steps (see [DAKOTA Uncertainty Step\)](#page-20-0). Editing the description displays an editing dialog, as shown in [Figure 3.3](#page-11-0).

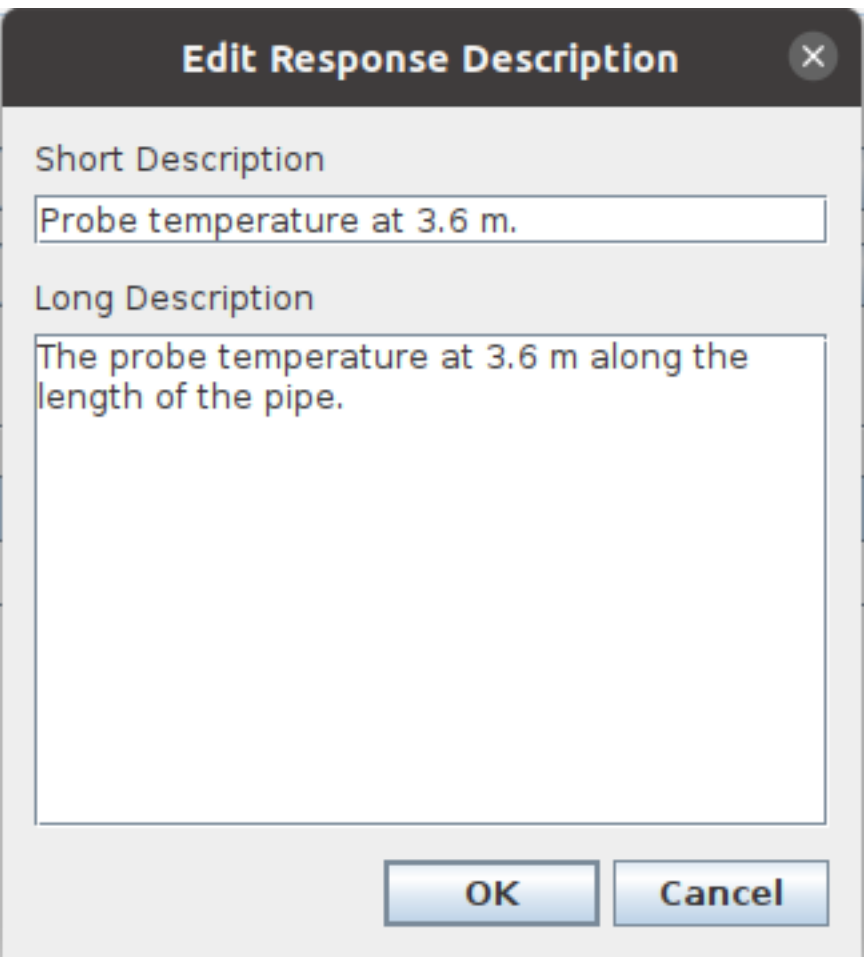

*Figure 3.3. Description Dialog*

There are two types of description: short and long. The short description is limited to 256 characters and will be shown most places the FOM is referenced, such as above tables listing the FOM data. Long descriptions may be edited as an explicit block of text. The long description is only displayed in the final section detailing DAKOTA-calculated results for the response, including its cumulative distribution function, mean, etc.

When Long Description Type uses a text area to enter or edit the long description.

## **3.2. Variables Tab**

Variable definitions control how the input model is varied for each set of random samples. This tab is composed of a central table, where model variables are mapped to

probability distributions (see [Probability Distributions Tab\)](#page-16-0), and table controls used to add, remove, and reorder rows. The first two columns in the table indicate the name of the variable and the probability distribution it maps to. The remaining read-only columns indicate additional values of interest pulled from the referenced variable and probability distribution.

| A Distributions<br><b>DAKOTA Properties</b><br><b>Variables</b><br>ଇ<br>盲<br>$\rightsquigarrow$<br>P<br>$\triangle$ |                |                    |                  |                   |                      |                                                   |  |  |
|----------------------------------------------------------------------------------------------------|----------------|--------------------|------------------|-------------------|----------------------|---------------------------------------------------|--|--|
| Variable                                                                                                    | Distribution   | Variable<br>Type   | Nominal<br>Value | Variable<br>Units | Distribution<br>Type | Distribution<br>Parameters                        |  |  |
| $\mathbb{R}$ gr1                                                                                                    | $\triangle$ d1 | User-Defined 600.0 |                  | No Unit (-)       | Additive             | $\mu: 0.0$ $\sigma: 10.0$ [- $\infty$ , 10.0]     |  |  |
| $\mathbb{R}$ gr2                                                                                                    | $\triangle$ d2 | User-Defined 150.0 |                  | No Unit (-)       | Additive             | $\mu:1.0$ $\sigma:0.5$ [0.0, 5.0]                 |  |  |
| $\mathbb{R}$ gr3                                                                                                    | $\Box$ d3      | User-Defined 30.0  |                  | No Unit (-)       | Additive             | a:-5.0 b:5.0                                      |  |  |
| R s1magnitude                                                                                                    | $\Box$ d4      | User-Defined In/a  |                  | No Unit (-)       | Scalar               | μ:1.0 σ:0.05 (0.86. 1                             |  |  |
| R s2magnitude                                                                                                    | <b>四</b> d5    | User-Defined 1.0   |                  | No Unit (-)       | Additive             | $[-0.2 \rightarrow 1.0], [-0.15 \rightarrow 2.0]$ |  |  |
| R s2offset                                                                                                    | $\triangle$ d6 | User-Defined 20.0  |                  | No Unit (-)       | Factor               | a:0.8 m:1.0 b:1.2 [0.9                            |  |  |
| <b>R</b> heatflux                                                                                                   | $\Box$ d7      | User-Defined n/a   |                  | No Unit (-)       | Scalar               | μ: 0.0 σ: 1.0                                     |  |  |
| <b>R</b> ligflow                                                                                                    | $\Box$ d8      | User-Defined n/a   |                  | lNo Unit (-)      | Scalar               | μ: 0.0 σ: 1.0                                     |  |  |
|                                                                                                    |                |                    |                  |                   |                      |                                                   |  |  |

*Figure 3.4. Model Variables Configuration*

**Note** The **Variable Model** column only appears in Engineering Template models. This column indicates the source model for the indicated variable.

Creating a new variable reference opens a completion dialog, shown in [Figure 3.5](#page-13-0) and [Figure 3.6.](#page-14-0) This process is broken into two steps. When selecting variables in an Engineering Template model, a combo box is displayed at the top of the dialog, used to select which model's variables are displayed. The tree on the left displays a hierarchy of available variable categories. This category hierarchy is entirely determined by the plug-in, though most will automatically support user-defined real numerics. The list on the right displays the model variables for the selected category. Once a model variable has been selected, the Next button can be used to move on to the second step.

<span id="page-13-0"></span>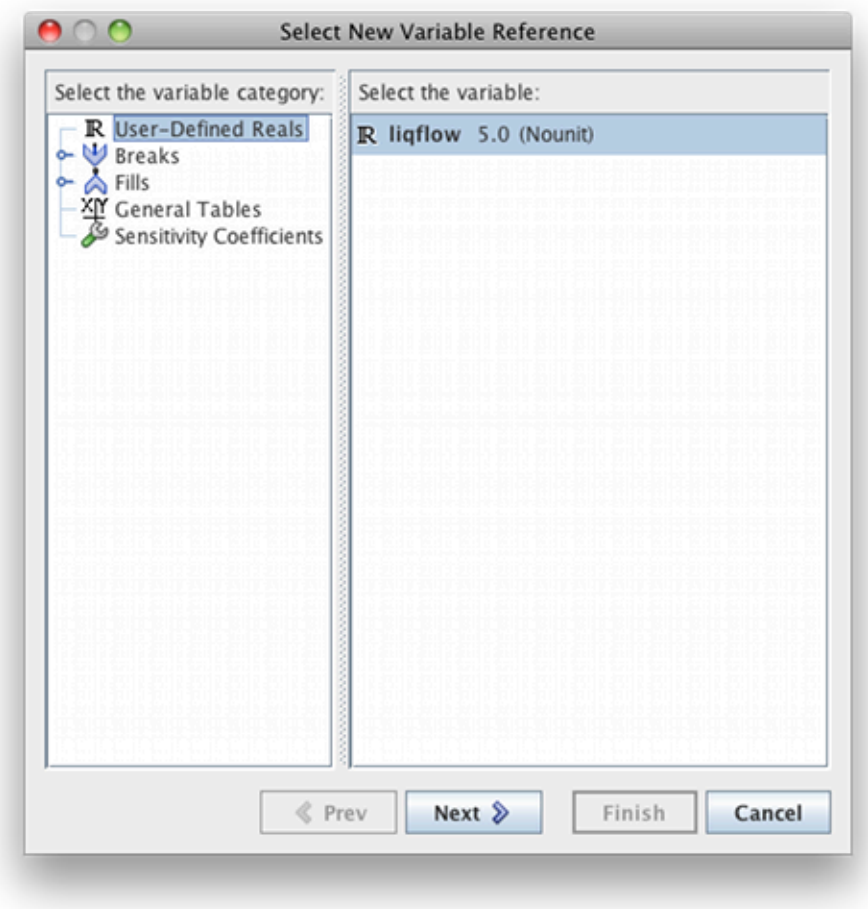

*Figure 3.5. Referencing a model variable: Step 1*

The second step is used to select or create a probability distribution for the reference. You can select or copy an existing distribution, or create a new distribution with one of the three variate application rules: Scalar, Additive and Factor. The figure below shows all available options; model variables may exclude certain application rules, which affects which choices are actually shown.

<span id="page-14-0"></span>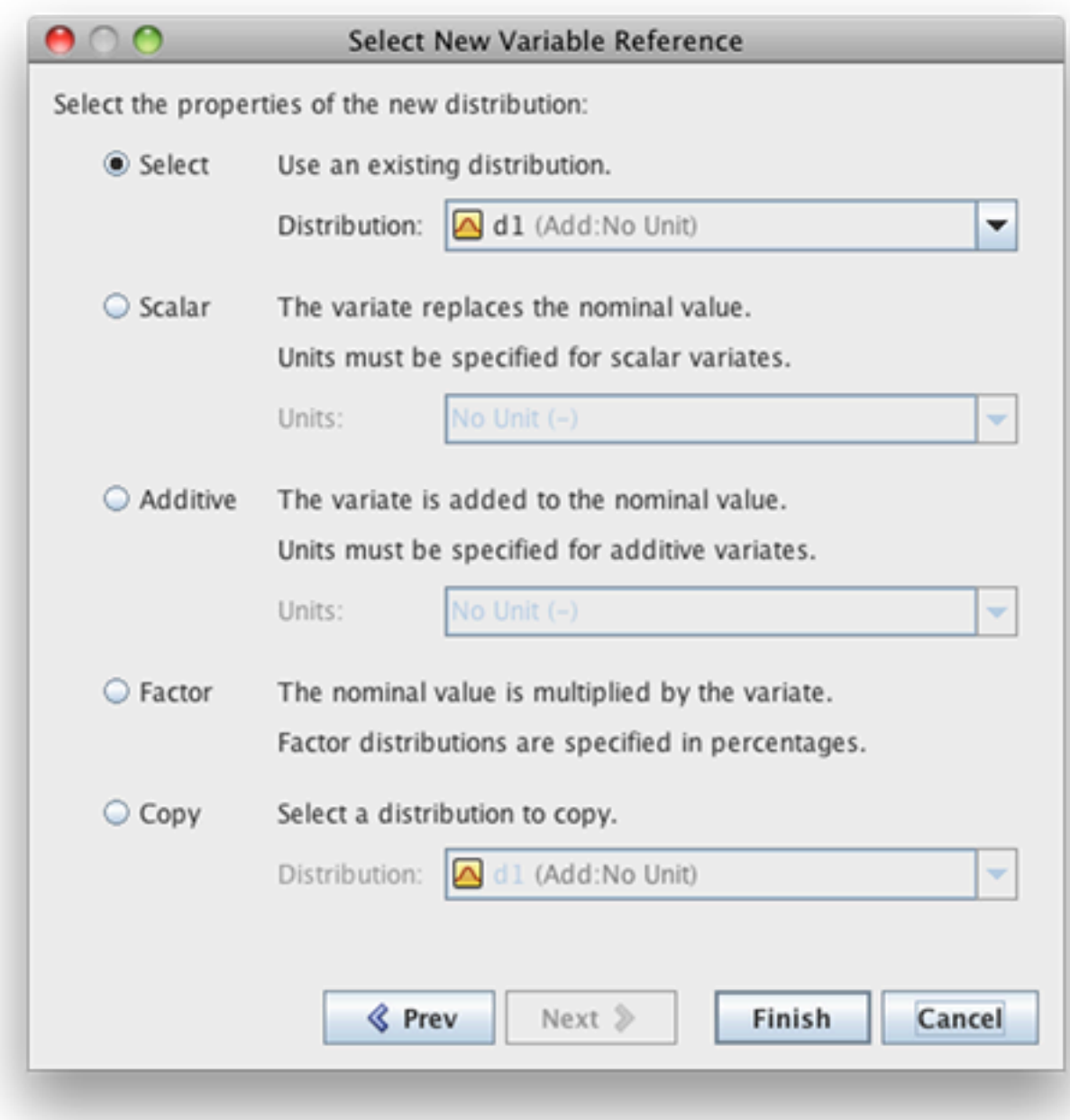

#### *Figure 3.6. Reference a model variable: Step 2*

The full list of options are as follows:

• **Select** - use a probability distribution that has already been defined. The list of available distributions will include all factor distributions and any scalar and additive distributions that have matching units. If the mapped variable does not allow a certain application rule, distributions of that type will not be listed.

- **Scalar** create a new scalar distribution, where random variates replace the nominal value. When this value is selected, the Units drop-down indicates the units that may be applied to the model variable.
- **Additive** create a new additive distribution, where random variates are added to the nominal value. Like Scalar, the units for Additive distributions must match the model variable. See the note below for more information on Additive distribution units.
- **Factor** create a new factor distribution, where nominal values are multiplied by randoms variates. Factor distributions do not specify units and can be applied to any model variable.
- **Copy** copy the selected distribution with a new name. The list of available distributions follows the same constraints as Select.

The descriptions for the distribution rules illustrate the general case for how random variates are applied to model variables based on the rule. Individual model variables may handle them differently, for example setting a mode flag based on the rule while always replacing the model variable with the variate.

Note Additive distributions will automatically use "difference" units for units with offsets in their conversion. For example, a "temperature difference" unit is used for temperature variables, where 1 degree Kelvin or Celsius is converted to 1.8 degrees Fahrenheit instead of -457.87 and 33.8, respectively. This keeps the amount added to the nominal value consistent regardless of the unit mode used in the model. Note that your Additive distribution must still be defined in the "base" units so that it matches the model variable.

Multiple variables can reference the same probability distribution if necessary. Selecting cells in the Distribution column displays an editor used to change the reference. Pressing the editor **Select** button opens a distribution selection dialog, as shown in [Figure 3.7.](#page-16-0)

<span id="page-16-0"></span>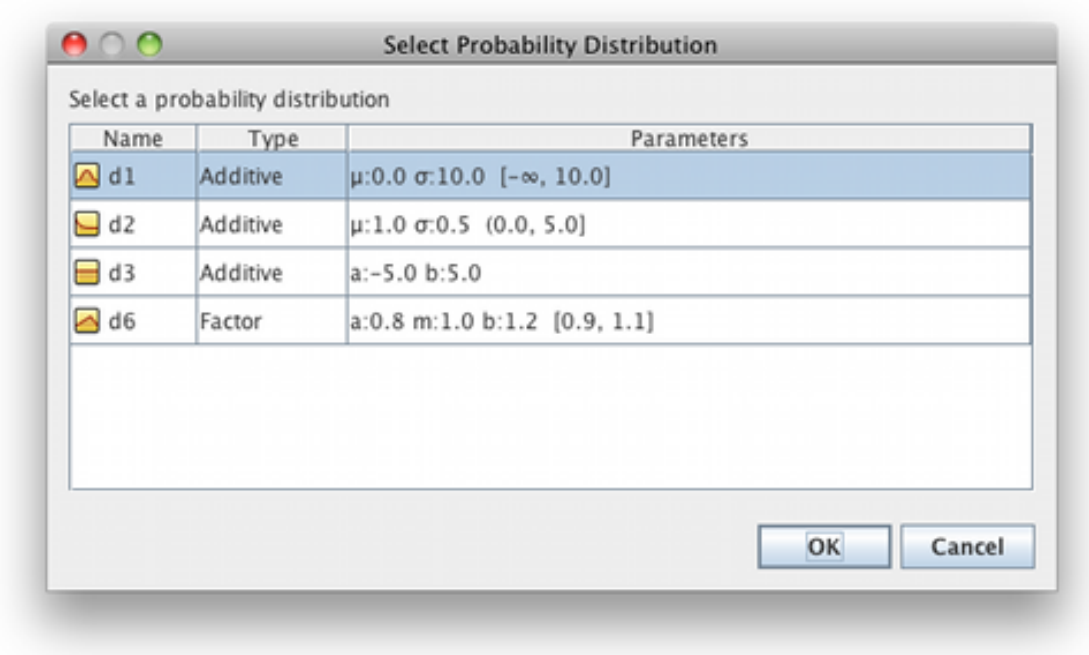

#### *Figure 3.7. Selecting a probability distribution*

One random variate is generated per probability distribution definition in each parametric task, allowing the user the flexibility to consistently apply a single variate across multiple values.

### **3.3. Probability Distributions Tab**

The **Distributions** tab is used to specify the probability distributions that define random variate generation. Each probability distribution created in the dialog corresponds to exactly one random variate generated per parametric task.

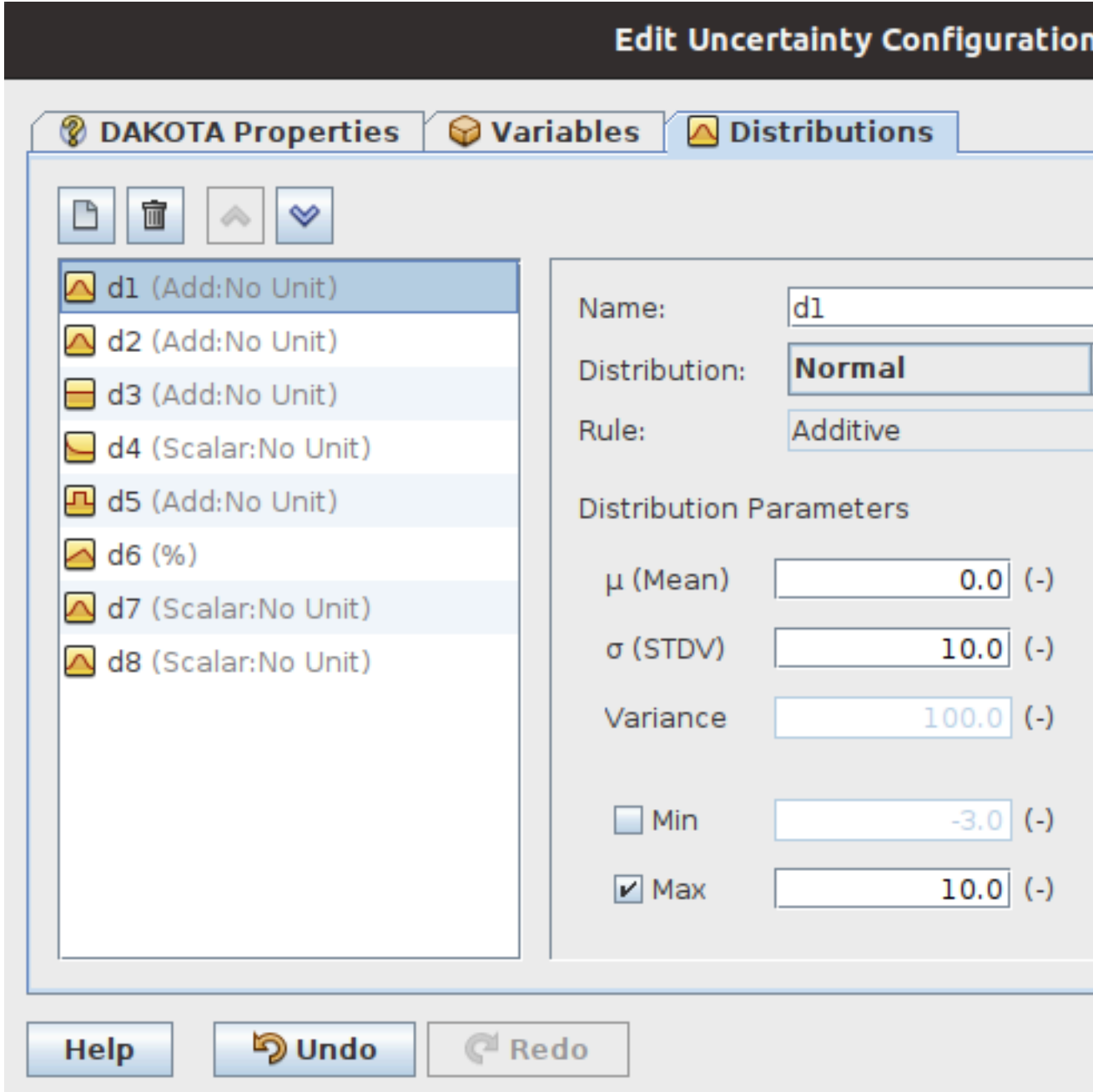

#### *Figure 3.8. Editing the probability distributions*

The list on the left shows the distribution. Select an item in the list to display its properties in the rest of the dialog. The central area is used to modify distribution properties, including name, type, and type-specific parameters. The uncertainty plug-in supports the following types of probability distribution: normal (Gaussian), log-normal, uniform, log-uniform, triangular, exponential, beta, gamma, Gumbel, Frechet, Weibull and histogram. Type-specific parameters are displayed in the Distribution Parameters section. Additionally, the right-most section of the tab displays a visualization of the

probability distribution through its density and cumulative distribution functions. The graphs are updated as the distribution parameters are modified.

**Note** The icon next to each distribution is a direct indication of its type. Also, the model indicator shown in the distribution list only appears in Engineering Templates.

The normal, log-normal, and triangular distributions allow clipping a probability distribution via optional **Min** and **Max** fields. When the distribution is clipped, the skew applied to the unbound probability density function is displayed as a blue curve, with the clipped region shown in gray. The cumulative distribution curve is also adjusted for the clipped region, as shown in the figure.

New distribution definitions are specified as either a Factor, Additive, or Scalar distribution, which dictates how a generated random variate is applied to nominal values.

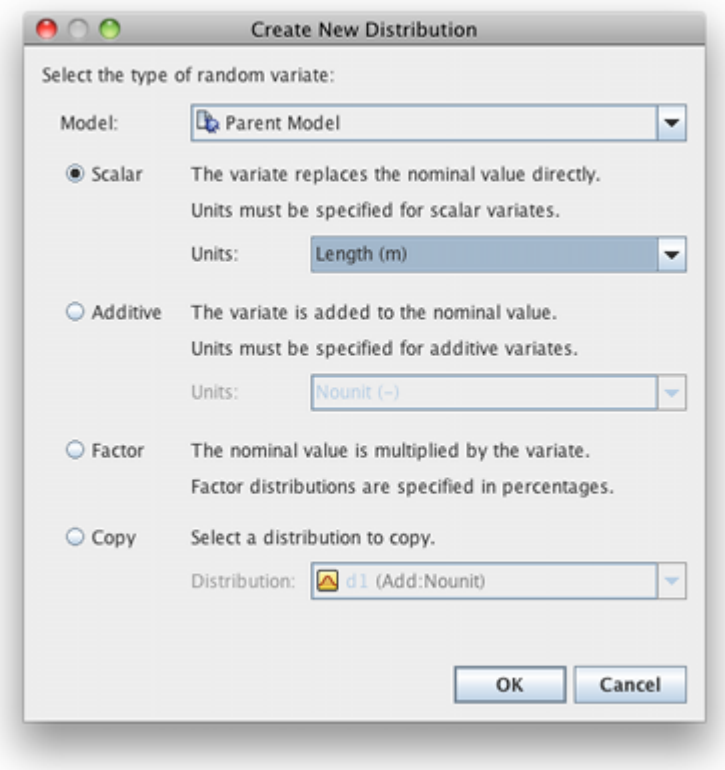

*Figure 3.9. Creating a new probability distribution*

The full list of options are as follows:

• **Model** - distributions in an Engineering Template model must also specify the model they apply to. Distributions can only be mapped to variables with matching models.

- **Scalar** create a new scalar distribution, where the random variate replaces the nominal value. When this value is selected, the Units drop-down is used to select the units for the new distribution. Distributions may only be matched to model variables with matching units.
- **Additive** create a new additive distribution, where the random variate is added to the nominal value. Like Scalar, the units for Additive distributions must be defined. See the note below for more information on Additive units.
- **Factor** create a new factor distribution, where the random variate is multiplied against the nomainl value. Factor distributions can be applied to any model variable. Factor distributions are indicated with a percentage sign (%) next to their name.
- **Copy** copy the selected distribution with a new name.

The descriptions for the distribution rules illustrate the general case for how random variates are applied to model variables based on the rule. Individual model variables may handle them differently, for example setting a mode flag based on the rule while always replacing the model variable with the variate.

Note Additive distributions will automatically use "difference" units for units with offsets in their conversion. For example, a "temperature difference" unit is used for temperature variables, where 1 degree Kelvin or Celsius is converted to 1.8 degrees Fahrenheit instead of -457.87 and 33.8, respectively. This keeps the amount added to the nominal value consistent regardless of the unit mode used in the model. Note that your Additive distribution must still be defined in the "base" units for those model variables it will map to.

# <span id="page-20-0"></span>**Chapter 4. Job Stream Steps**

Once the DAKOTA configuration for an uncertainty job stream is specified (see Chapter 3, *[Uncertainty Stream Type](#page-8-0)*), you will need to add steps to the stream.

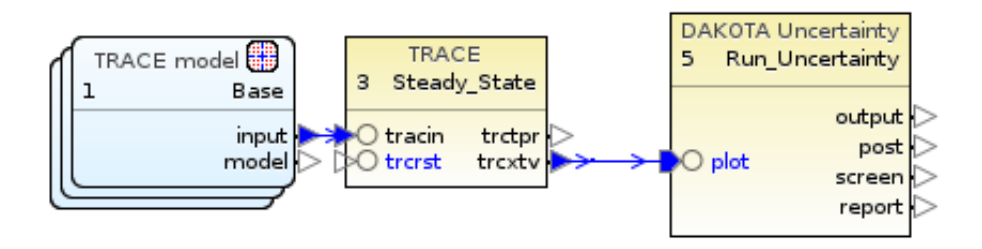

*Figure 4.1. Sample Uncertainty Stream*

Model nodes that represent the parametric inputs must have the **Parametric** property set to **True**. Once set, any stream steps connected to the model node, as well as all steps connected downstream, will be run once for each sample. The sequence of steps can be as simple as a single code run (such as in the sample stream figure above) or as complex as a set of multiple restarts that involves multiple analysis codes. The only requirement for the stream structure is that it includes a DAKOTA Uncertainty step (see [DAKOTA](#page-20-0) [Uncertainty Step\)](#page-20-0) connected to the output of a code step.

## **4.1. DAKOTA Uncertainty Step**

The DAKOTA Uncertainty step performs the uncertainty analysis. This is a "fan-in" step: it takes a file-set produced by a set of parametric steps and runs only once. The DAKOTA Uncertainty step, creates the set of extracted results and a DAKOTA Wrapper XML file (packaged with the stream by the DAKOTA configuration), aggregates the response function data into a format understood by DAKOTA, executes DAKOTA in post-run mode, and organizes the results into the required locations.

The DAKOTA step also creates reports. The uncertainty plug-in generates a report detailing the completed uncertainty analysis. Reports provide a summary of the entire analysis, documenting the configuration input to DAKOTA, analysis code execution results and the uncertainty and sensitivity results.

Generated reports are composed of a formal listing of the DAKOTA configuration and results, as defined by the DAKOTA configuration (see [Report Configuration](#page-23-0)). The generation process leverages AptPlot to generate cumulative distribution function plots of the response for inclusion in the document. Plots of the random variates may also be included. These extra plots may be defined by either a single variate-generating probability distribution, which will yield a plot of variates plotted against their iteration index, or as a pair of distributions, where the variate values for each iteration will form a complete XY coordinate.

### **Plot File Configuration**

The **Plot File Type** property on the step indicates the plot file format fed into the extraction step. Available plot file formats include:

- COBRA
- CONTAIN
- EXTDATA
- **FAST**
- **FRAPCON**
- FRAPTRAN
- MELCOR
- MOOSE
- NRC\_Databank
- PARCS
- RELAP
- **TRACE**

Once the file format is specified, the **Plot File Data** property will need to indicate whether the plot file has been demultiplexed (a process in which the data is optimized for plotting) or uses a standard multiplexed plot file. After both of these properties have been set, you can connect the analysis code step's plot file output to the extract step input.

**Note** If you do not see your code listed here, it may use an existing format for its plot file output, such as EXTDATA. Consult the analysis code user's manual for more information.

### **Time Dependent**

The DAKOTA uncertainty package includes support for calculating the values of the figures of merit at multiple times. The selected times are defined in the **Response Times** property on the DAKOTA Uncertainty step when **Use Multiple Response Times** is set to **True** and when the DAKOTA Uncertainty step configuration is *not* using a custom extract script. These times will be specified in the generated Apt Plot Extract script.The final generated report will include multiple output results sections, one for each of the time values specified.

### **Figure(s) of Merit**

When working with a DAKOTA Uncertainty step that uses a generated Extract Script, the Figure(s) of Merit property is used to define the channels used to extract each figure of merit value.

| <b>Figures of Merit</b><br>× |              |                                   |                              |  |  |  |  |
|------------------------------|--------------|-----------------------------------|------------------------------|--|--|--|--|
| Figure<br>of<br>Merit        | Plot Channel | <b>Additive Constant</b><br>$(-)$ | <b>Scale Factor</b><br>$(-)$ |  |  |  |  |
| ASV1                         | tsurfi 31A18 | 0.0                               | 1.0                          |  |  |  |  |
| ASV <sub>2</sub>             | tsurfo 31A01 | 0.0                               | 1.0                          |  |  |  |  |
|                              |              |                                   |                              |  |  |  |  |
|                              | OΚ           | Cancel                            |                              |  |  |  |  |

*Figure 4.2. Edit Figures of Merit Channels*

Each Figure of Merit value will be calculated using:  $getYval(<sub>response time</sub>)$ ,  $<sub>plot</sub> file$ </sub> channel prefix $>$  <channel name>) \* <scale factor> + <additive constant>. For multiple response times, this script is generated for each response time.

 $ASVI = getYval(180.0, T0_tsurf_31A18) * 1.0 + 0.0$ 

*Example 4.1. Generated Script Example*

### **Custom AptPlot Extract Script**

The **Extract Script** property is used to specify the AptPlot batch commands used to extract response data from the plot file. Editing this property opens a batch command editor, shown in the figure.

#### **Edit AptPlot Script**

<span id="page-23-0"></span>Enter AptPlot commands to extract data into the indicated variables:

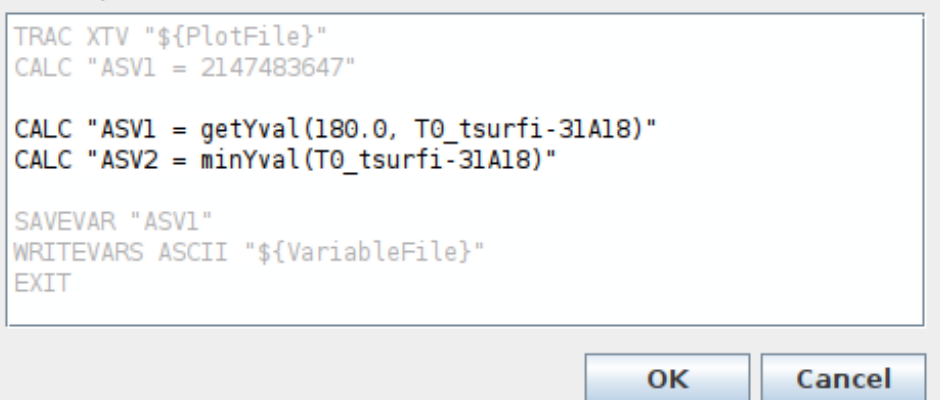

*Figure 4.3. Edit Batch Script Dialog*

Generated commands bookend the user-specified script; these commands cover opening the plot file, saving required scalar values (one for each figure of merit requested by the DAKOTA configuration), and writing the ASCII variable file. The generated commands cannot be modified. The remainder of the script can be edited to define how the response data is extracted from the plot file. Consult the AptPlot user's manual for more information on supported batch script commands.

**Note** During stream execution, the  $\frac{1}{2}$  PlotFile token is automatically replaced with the path to the plot file.

Once the script is complete, press the **OK** button to confirm the changes. You can discard your modifications at any time by pressing the **Cancel** button or closing the window.

## **Report Configuration**

The **Report** tab specifies properties of the report generated by a DAKOTA Uncertainty step.

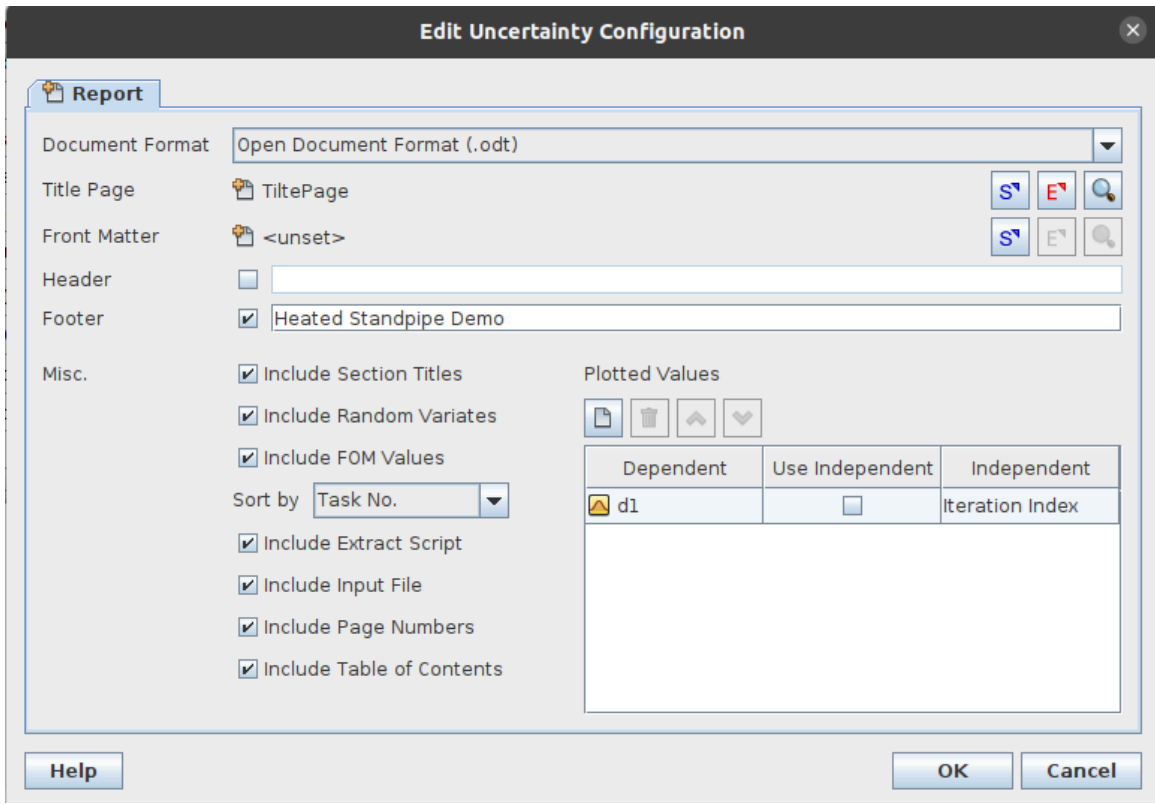

*Figure 4.4. Editing the Report Configuration*

**Document Format** configures the format for the generated report. Reports can be generated as Microsoft Word Document (.docx) or Open Document Format (.odt) files. **Title Page** allows setting a model note that will be used as the first page shown in the report. **Front Matter** is similar: the contents of the selected note will be displayed after the title page and table of contents. The buttons for both fields have the same functions. Press the blue **Select** button to select an existing note. Press the red **Edit** button to edit the currently selected note. Press the **Preview Note** button to generate and display the note in the format specified by **Document Format**.

The optional **Header** and **Footer** text provide optional labels to display at the top and bottom of each page in the document (except the title page). The **misc** section provides access to numerous features that are displayed in the document by default. The options are as follows:

- **Include Section Titles**. When enabled, a section title will be displayed in the header, listing the name of the top-level section on which the page begins.
- **Include Random Variates**. When enabled, every random variate generated for the uncertainty run will be listed in the report.
- **Include FOM Values.** When enabled, every FOM value result will be listed in the report. If both random variates and FOM values are included and the combined

number of variates and FOMs is five or less, the results will be shown in a single table for convenience.

- **Include Correlations**. This option corresponds to the inclusion of correlations computed by DAKOTA. Correlations are broken down by response function and listed as a table of simple, partial, simple rank, and partial rank correlations relative to variates and other response functions.
- **Include Input File**. When enabled, the DAKOTA input file used to generate variates and perform the uncertainty analysis is written to the report.
- **Include Page Numbers**. When enabled, page numbers will be displayed in the document footer.
- **Include Table of Contents**. When enabled, a table of contents will be written to the report. This table is written as a construct that automatically adds entries whenever the document is updated.

The **Plotted Values** table can be used to include plots of figures of merit or random variate samples. Use the controls above the table to add, remove and reorder entries. Adding a row will display a completion dialog used to select the plotted data. By default, the values are plotted against the iteration index that each variate or response corresponds to. Alternatively, select the check-box in the **Use Independent** column to enable plotting against another FOM or distribution. Once enabled, use the cell editor in the **Independent** column to select the second set of data. FOM data can be plotted against distributions or other FOMs, and similarly distributions can be plotted against FOMs or other distributions.

**I**

installation, [4](#page-6-0) DAKOTA, [4](#page-6-0) intro, [1](#page-3-0)

#### **U**

uncertainty analysis, [1](#page-3-0) uncertainty steps, [18](#page-20-0) DAKOTA Uncertainty, [18](#page-20-0) uncertainty stream, [6](#page-8-0) general, [7](#page-9-0) model variables, [9](#page-11-0) probability distributions, [14](#page-16-0) report configuration, [21](#page-23-0)

#### **W**

Wilks sample computation, [24](#page-26-0)

# <span id="page-26-0"></span>**Appendix A. Wilks Sample Computation**

The Uncertainty Analysis plug-in employs a method for computing sample sizes based on the Wilks Method, described in the paper *Determination of Sample Sizes for Setting Tolerance Limits* by S. S. Wilks. The method is used to determine a number of random samplings that must be made to assure a certain degree of confidence that a given probable range of inputs have been covered. The computation has been modified slightly to account for the order of the order statistic method (see *[Order Statistic Method](#page-27-0)*).

Given the probability *P*, confidence *C*, and number of figures of merit *R* (aka response functions), the algorithm for computing the samples is described by the following pseudo-code:

```
n = 0
beta = 0
while beta < C
   beta = 0 n = n + 1
     for j in 0 to n – R
        product = innerProduct(...)
        beta = beta + product
return n
```
Where innerProduct(...) is defined as:

$$
\frac{n!}{j!(n-j)!} \cdot p^{j} \cdot (1-P)^{n-j}
$$

When the order of the order statistic  $(O)$  is non-zero, and  $d_i$  is the number of bounds on response function *i*, the number of response functions (*R*) is replaced by the following expression:

$$
O\cdot\left(\sum_{i=1}^R d_i\right)
$$

# <span id="page-27-0"></span>**Appendix B. Order Statistic Method**

The Order specified in the DAKOTA configuration is used to define a response matrix created for the DAKOTA Uncertainty report.

The response matrix computation takes several variables as input. It starts out with a table of response data. Each column in this table represents one figure of merit (FOM), each row represents a random sampling iteration. From there, the Order value is used to trim and sort the table based on the upper and lower limit flags for each FOM.

The process for creating the response matrix is best described by example. Consider the following table data from a hypothetical uncertainty run of twelve samples with three FOM values per iteration. In this case, we will say that the DAKOTA configuraiton specifies an order of 2, with upper and lower limit flags (T for true and F for false) as shown in the figure.

Response Data

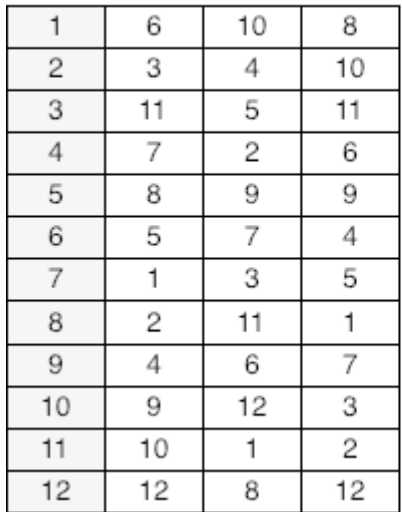

Limit Flags

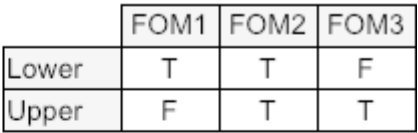

Response Matrix

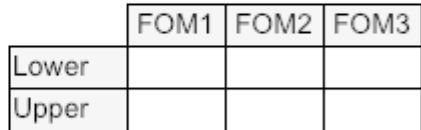

The second figure represents the table after handling FOM1. It starts by sorting table rows by values in the column for FOM1. Then, since the lower limit flag for FOM1 is set to true and the order is set to two, the top two rows in the table are removed (these rows represent the smallest values in FOM1). The number of rows removed at any step is always equal to the order value. The largest FOM1 value from the clipped rows is set as the lower value in the response matrix, and the process moves on to FOM2.

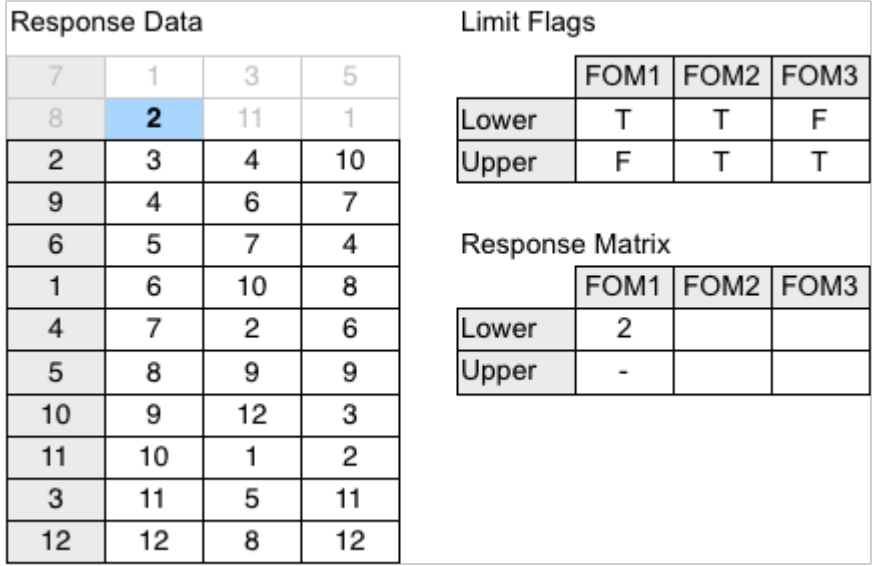

#### **Note** An upper limit value is not defined in the response matrix for FOM1, since the upper limit flag is set to false.

The third figure represents the table after handling FOM2. Once again, it sorts the available table rows by values in the column for FOM2 (note that the two rows "removed" in the previous step did not move and are not considered). As the lower and upper limit flags for FOM2 are both set to true, two rows are removed from both the top and the bottom of the remaining data. The lower response value is once again set to the largest value from the two rows removed at the top, while the upper limit response value is taken from the smallest value from the two rows removed from at bottom. The response for FOM2 is now complete, so the process moves on to FOM3.

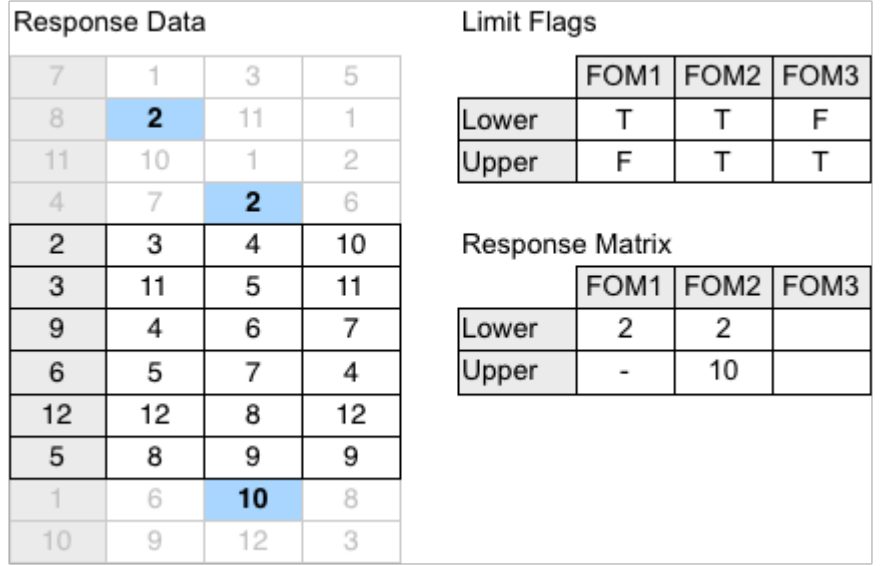

The remaining table data is sorted on the FOM3 column. This time, the FOM1 lower limit flag is false, so the top of the table is not modified. The upper limit flag for FOM3 is set, so the bottom two rows of the available data are removed, with the smallest value set in the response matrix. The response matrix is now complete, as shown in the figure.

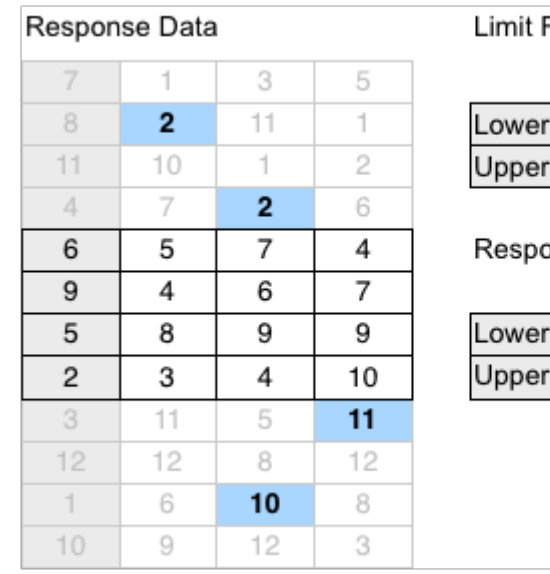

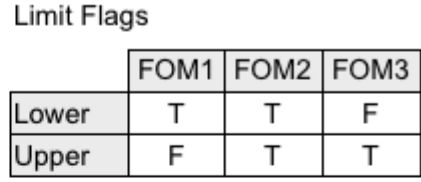

onse Matrix

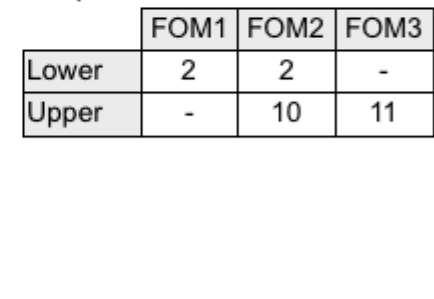

# <span id="page-30-0"></span>**Index**

### **I**

installation, [4](#page-6-0) DAKOTA, [4](#page-6-0) intro, [1](#page-3-0)

#### **U**

uncertainty analysis, [1](#page-3-0) uncertainty steps, [18](#page-20-0) DAKOTA Uncertainty, [18](#page-20-0) uncertainty stream, [6](#page-8-0) general, [7](#page-9-0) model variables, [9](#page-11-0) probability distributions, [14](#page-16-0) report configuration, [21](#page-23-0)

### **W**

Wilks sample computation, [24](#page-26-0)